| Grid - View 3           | <br>3 |
|-------------------------|-------|
| Explanation of the keys | <br>3 |

https://nayal.de/

Printed on 2024/02/14 02:30

## Grid - View 3

The Grid view can be called directly with the 💷 key. This view is also called Multi-EPG.

In this view, the EPG is displayed graphically and is intended to provide an overview of the programs are currently running and those that will be broadcast on the various stations.

Current or planned recordings are indicated by a red bar above the event. The bar also shows the pre and post padding. A button can be set in the setup menu item "Key for the Grid". By default, channels that were selected in the setup menu item "Select bouquet" for scanning or to be displayed are available.

| Savus                 | Auf legendären<br>USA - Auf den Spur |                                       |                   | t – Rätsel der (            | Geschic             | Moderne<br>Top 10 - E | e Wunder<br><sup>ssen</sup> |                        | S Qu       | iizjagd                |                              |
|-----------------------|--------------------------------------|---------------------------------------|-------------------|-----------------------------|---------------------|-----------------------|-----------------------------|------------------------|------------|------------------------|------------------------------|
| M D                   | CNN TALK                             |                                       |                   |                             |                     |                       |                             |                        |            |                        |                              |
| <b>101</b> • <b>≜</b> | Free Fenster                         |                                       |                   |                             |                     |                       |                             |                        |            |                        |                              |
| ROSPORT P             | Magazin<br>Matchball Becker          | Handball<br>: Europameiste            | rschaft in Ungarn | Handball<br>: Europameister | schaft in U         | ngarn und             | der Slowakei                |                        |            | Ski Alpi<br>: FIS Welt | Ski Alpin<br>: FIS Weltcı    |
|                       | Derzeit keine U                      | HD-Sendung ii                         | m Programm        |                             |                     |                       |                             |                        |            |                        |                              |
| Bild                  | Mayday - Wund                        | dersame Reti                          | Mayday – Spek     | takuläre Lan(               | Mayday              | – Fußba               | llteam Chaj                 | Mayda                  | y - Voll e | rwischt                | Über den                     |
| KC and 20F            | Die F Schloss Ei                     | nsti Schloss Ei                       | nsti Club der n   | na <sub>l</sub> Club der n  | na <sub>l</sub> Mia | and me                | Mia and n                   | Miss M                 | Hexe Lil   | li Hexe Li             | Ili Nils Ho                  |
| <b>Dw</b>             | DW News                              | DW Ne <sup>,</sup> Sper<br>Asia Inter | cial DW News      | DW Ne <sup>,</sup><br>Asia  | Busines<br>News     | DW Nev                |                             | ck off!<br>e Bundeslij |            | V News                 | DW Ne <sup>,</sup> I<br>Asia |
| le                    | 14:00 - 14:30 30 r                   | nin DW News                           |                   |                             |                     |                       |                             |                        |            | т                      | ue 25.01 14:24               |

## Explanation of the keys

| $\bigcirc$ | Program a timer or edit an existing timer                                                                           |
|------------|----------------------------------------------------------------------------------------------------|
| 0          | Create and display a search from the selected event. This feature can also be used to quickly<br>search for replays |
|            | Jumps to the program in the Guide - View 1                                                                          |
| AUDIO      | Switch to the File Database Editor                                                                                  |
|            | Scroll backwards by page                                                                                            |
|            | Scroll forward page by page                                                                                         |
| <          | Jumps back 24 hours from the marked event                                                                           |
| >          | Jumps forward 24 hours from the marked event                                                                        |
| lacksquare | Jump to Prime time                                                                                                  |
|            | Jumps to the current broadcast                                                                                      |
| ОК         | Switches to the selected channel                                                                                    |
| ОК         | OK - Long => Opens a window to select another bouquet                                                               |
| EPG        | Display the extended information of the selected program                                                            |
| 1          | Jump to View 1 - Guide                                                                                              |
| 2          | Jump to View 2 - Overview                                                                                           |
| 4          | Jump to View 4 - Next event                                                                                         |
| 5          | Jump to View 5 - Timer                                                                                              |
| 6          | Jump to View 6 - Search                                                                                             |
| MENU       | Calls up the SmartEPGvu+ menu                                                                                       |
| EXIT       | Exit                                                                                                    |
|            |                                                                                                    |

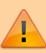

If the "Set timer" button, i.e. the record button, is pressed, the display of the first line in the legend changes as follows:

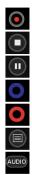

Program a timer or edit an existing timer

Block or unblock timers

Change timer type (R, P or M timer) - more detailed explanation under Timer types

Delete the marked timer

Create and display a search from the selected event. This feature can also be used to quickly search for replays

Jumps to the program in the Guide - View 1

Switch to the File Database Editor

## From: https://nayal.de/ -

Permanent link: https://nayal.de/doku.php/oz:sicht3

Last update: 2024/01/14 19:39

- https://nayal.de/